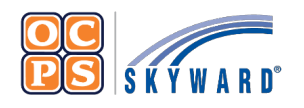

# **OCPS Parental Portal Online Forms**

## **Reference Sheet**

The Family Access Portal allows Guardians to complete district forms for their student(s) digitally. Online Forms provides families a quick way to fill out forms for the district without having to submit paper copies.

#### **Navigate to Online Forms** 1. Log into the OCPS Parental Portal at parents.classlink.com/ocps. 2. Once you have logged into the OCPS Parent Portal, select **Skyward (parents)**. 3. Select the **Home** tab. 4. Select **student name** from drop-down if you have more than one student in the district. 5. Select **Fill out online Form for [Student Name]** to complete the *Parent Consent Form (PCF)*  [required]. 6. Select **Fill out online Form for [Student Name]** to complete the *Device Refusal Form*(optional). Family Access **SKYWAR** All Students You have unread messages 省 Home An Online Form is now available to fill out Online Forms Optional 2023 Device Refusal Form is now available to fill out at vet has not been completed for It is due by 08-09-2023. Calendar Fill out Online Form for Gradebook 2023 PCF is now available to fill out at yet has not been completed for It is due by 08-09-2023 Attendance

## **Parent Consent Forms (PCF)**

The *Parent Consent Forms (PCF)* is required to be completed for all students.

Note: Select the View Full Screen hyperlink to view the information in full screen. When in View Full Screen mode, **DO NOT** select Close Window $\overline{X}$ , as this will close Skyward Family Access completely.

- 1. Select the **2024 PCF** form from the homepage (see navigational steps above).
- 2. Read the District Message.
- 3. Select **Next** to complete the 2024 Student Technology Acceptable & Responsible Use Agreement.
- 4. Read and select **Yes** or **No** to complete. Select **Complete Step 1 and move to Step 2** to complete the *2024 Model Release Form – Consent, Waiver, and Release*.
- 5. Read and select **Yes** or **No** to complete. Select **Complete Step 2 and move to Step 3** to complete the *2024 Public Notice of Parent Rights – Student Records*.
- 6. Read and select **Yes** or **No** to complete. Select **Complete Step 3 and move to Step 4** to complete *2024 Health Services Consent Form*.
- 7. Read and select **Yes** or **No** to complete. Select **Complete Step 4 and move to Step 5** to complete the *2024 Library Access Form*.
- 8. Read and select **Limited Library Access**, **No Library Access** or **Unlimited Library Access** to complete. Select **Complete Step 5 and move to Step 6** to complete the **2024 PCF**.
- 9. Verify all forms have been completed and select **Submit 2024 PCF**.

### **Device Refusal Form (Optional)**

The *Device Refusal* Form is required to be completed ONLY if the Guardian(s) are refusing to accept the device being provided by the district.

- 1. Select the **2024 Device Refusal Form** from the homepage Wall (see navigational stepsabove).
- 2. Select **Yes** or **No** for *Device Refusal Acknowledgement*.
- 3. Select **Bring Your Own Device (BYOD)** or **Traditional Curriculum** for*Request*.

**Note:** If *Traditional Curriculum* was selected for *Request*, enter **N/A** for the *Make*, *Model*, *Serial Number* and *MAC Address fields*. These fields are required in order to complete the form.

- 4. Enter **Request Date (MM/DD/YYYY)**.
- 5. Enter device **Make, Model, Serial Number**, and **MAC Address**.
- 6. Verify Guardian Address and Phone Number. If the information is incorrect, please contact the school's registrar to update.
- 7. Select **Complete Step 1 and move to Step 2**.
- 8. Select **Submit Device Refusal Form**.
- 9. Verify the form was successfully completed.